# **iPad Intro class Wifi password at Louden -- waveseniors**

#### **Differences between models**

1st generation -- January 2010 5 generations of iPad 2 of iPad Air (Air and Air2) 4 of iPad Mini (1-4) 3 models of iPad Pro (9.7" and 12.9" and 10.5")

#### **What they sell now:**

https://www.apple.com/ipad/ 2 versions of iPad Pro 12" and 10.5" iPad 5<sup>th</sup> gen iPad Mini 4

 $iOS -$  latest is 11.2.5

# **Get the Manual – PDF or web version – same information**

PDF reads like a book

#### **Download the iPad iOS 11 manual to your iPad as PDF**

https://support.apple.com/manuals/ipad

#### **Access web version of manual**

http://help.apple.com/ipad/11/#/iPad9940e497

**Alan Schlenger 425-1305 alan@ucsc.edu**

**A quick look at iPad –** will vary depending upon iPad model

https://help.apple.com/ipad/11/#/iPad213a25b2

*Orient so Apple on back is upright then turn over iPad*

*What is on the front of the iPad?* Home button (on bottom) return to Home page, wake if asleep Facetime camera (little hole on top) For selfies and Facetime

*What is on the bottom of the iPad?*

Lightning connector -- plug charger in here to charge iPad

*What is on the right side of the iPad?* Volume control –

> hold right button to increase volume hold left button to mute

*What is on the top of the iPad* Headset jack – plug in to listen in private Microphone Wake/sleep Put to sleep, wake if asleep

Hold to shut down completely, usually not necessary

Hold to start if off

*What is in the rear of the iPad?* iSight camera – larger hole on back For taking photos

Orientation – hold in vertical plane and turn to which orientation you want

#### **Gestures**

Tapping Pinching — two fingers — zooming Dragging and Flicking — scrolling Pull down — get mail Swipe left or right with 4 fingers to switch app

#### **Lock Screen**

what you see when you wake the iPad Tap Home button to unlock Shows date, time, battery status

#### **Passcodes**

I keep one on the iPhone but not on the iPad

#### **Home Screen** —

Shows all your apps, may extend on multiple screens

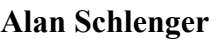

swipe left or right to see all apps

Apps (applications) are the software that gets things done

e.g., mail, search web, write some text, use Facebook

Icons on bottom are dock

Icons on left are your most commonly used apps – your choice

Icons on right are the most recently used – iOS controls this

Click Home Button to get to Home Screen Tap an app icon to start that app Go to the App Store to search for new apps

**--**

#### **Cameras**

Facetime camera for selfies on side opposite home button facing you

iSight camera for photos, to right of Facetime camera but facing out

#### **Camera app**

Camera icon in top right selects front or rear camera Front camera is in lower right as you face screen - circle

Rear camera is in middle right – smaller circle Caution: Digital zoom means loss of image quality Tap large button to take picture or start video 4 modes – time-lapse, slo-mo, video, photo, square Which icons you see depends on which of these modes you are in

Tap the icon in lower right to see photo you just took Swipe to side to see other images Tap Trash icon to delete photo

Photo modes **Live Photo --** Captures the instant before and after you take photo **HDR** - high dynamic range takes three pictures with different exposures and layers them into one picture **Capture Timer** – 3 or 10 second delay

#### **Burst mode**

Allows several photographs to be captured in quick succession by holding down the shutter release. To view all of the images in a stack, tap on the **burst** mode stack you want to view, then tap Select.

#### **Using the camera**

Tap where on screen that you want as focus Pinch with fingers to zoom in – brings up slider on bottom to change zoom Tap large button to take picture or start video Tap the icon in lower right to see photo you just took Swipe to side to see other images Tap Trash icon to delete photo

### **Photos**

Use the Photos app to review/organize your photos The Photos app has two views – Photos (Photo Collections) and Albums Collections mode is all organized by the app Albums allow you to organize as you wish

#### **Camera Roll**

Contains photos you shot with this device Permanent unless you remove them Not synced anywhere unless you do it manually

#### **My Photo Stream**

Photos synced via iCloud across all devices Reside in iCloud with max of 1000 photos Need to set up Photo Stream in Settings You can set up selected photos to share with others

## **Collections**

At the highest level Collections is organized by year Tap any year and it shows the photos you have organized by year Tap a photo and it will show you by day

Tap the first photo and you can then just swipe through all the photos

Tap Edit (4 horizontal lines) and you get some simple editing options

Editing changes can always be backed out

From top to bottom:

Enhance/sharpen – it guesses how to make photo better

Crop or rotate – grab lines at edge of photo, makes image larger

Effects – try it and see

Adjust light, color, or  $B&W$  – each one shows a slider

Tap lines to get more options Markup

Tap Select to choose photos to share, delete, or add to an album Share options are AirDrop, Message, Mail, Facebook, much more

### **Albums**

Some are always there

Camera Roll, My Photo Stream, Last Import, All Imported

Some you set up

 $Tap + in upper left to create an album - name it and$ save it

Go to Camera Roll or My Photo Stream and tap Select in upper right

Tap a photo and choose to share, delete or add to an album

### **Slideshows**

Tap an album to select it Tap slideshow in upper right Tap bottom of screen for options – Transitions, Music, speed

**Settings** — How your iPad will operate Go to Home Screen, tap Settings Tap on item in left column opens that setting You can skip some of these for now — those we don't cover

**Airplane mode –** Off turns off all connections – see next 3 items

**Wi-Fi –** tells you what net you are connected to Allows you to connect if not connected **Bluetooth –** what you are connected to **Cellular data** – need to have bought feature with iPad

Good for travel Bluetooth is very short distance, same room WiFi is wider range Cellular is anywhere within cell phone range

### **General**

**About** — info about your iPad Number of songs, photos, apps Capacity in GB, what is available, IOS version, model, serial number **Software Update –** are you up-to-date? **Accessibility –** Vision, hearing aids, much more **Use side switch** to either lock rotation or set mute

Mute can be set in Control Center so best to use to lock rotation

**Keyboard** — set auto-cap, auto-correct, caps lock, shortcuts, predictive

> Add a foreign language keyboard Enable dictation

Control Center can adjust sound, screen, AirDrop, AirPlay

Tap first item in Settings Your name, Apple ID, iCloud Tap iCloud – gives GBs used and available on iPad and which apps are using iCloud Tap Manage Storage – shows iCloud usage Tap Change Storage Plan to buy more iCloud storage

### **Displays and Brightness**

**Auto-Lock –** when your iPad sleeps **Lock/Unlock** – Locks when you close cover **Wallpaper** -- for the home and lock screens Tap **Choose a new wallpaper**

Pick an Apple supplied image or any of yours **Sounds** – many choices

**Touch ID and Passcode** – I have on iPhone, but not iPad

Tap **Turn Passcode On** to set it up **Battery** – see what is using your battery

Shows how much battery each app is using **Privacy** – iPad tracks where you are, certain apps can use it

This is where you tune on **Location Services**

**iCloud** — what you want to sync to your Mac or iPhone I use it for Contacts, Calendars, Safari bookmarks, **Notes** Photo Stream yes, but not all photos iCloud for Windows - http://support.apple.com/kb/DL1455

There are settings for all apps which will to be covered later.

## **Surfing the Web** — Safari

Top of screen has toolbar, most used bookmarks, open tabs

#### **The toolbar** — left to right

1. Back and Forward buttons

2. Bookmarks — this is also where the reading list is (icon is open book)

Tap it, shows column with either bookmarks or reading list

Use reading list to read web pages later (e.g., news articles)

3. Address bar — will cover this in a little while

4. Share button — what to do with this web page (icon is box with up arrow)

Send message, send mail, bookmark, add to reading list, add to home screen, print

5. New tab — (icon is  $+$  sign)

6. Show all open tabs (icon is two pages overlaid) This can also show open tabs on other devices

**Favorites Bar –** the bookmarks you use most often When you save a bookmark, you can decide where to put it

3 dots at far right indicate there are more favorites

**Open tabs** are what you are currently working on

**Alan Schlenger 425-1305 alan@ucsc.edu**

You can have multiple pages open and switch back and forth

Make sure you clear ones you are not using, they accumulate

Address Bar — enter web address or a search query When you start typing, Safari guesses what you want Tap the one you want or keep typing to narrow search

Tap GO when you finish typing

If you are searching, Google will offer its usual list of sites

Tap the one you want

You can also search for maps, images, news, more

Need to be on a google page

Pay attention to what pops up on screen as you type Keep typing if you don't find one you want

### **Safari settings**

Which search engine – stick with google You can hide favorites and tab bars, block pop-ups

and cookies

Clear history – use with caution

Bookmark the current page

Tap Share box then tap Add Bookmark.

View and organize your bookmarks Tap open book icon

Tap Edit Tap minus sign in red to delete bookmark Tap right arrow to rename bookmark

Use Safari Reader to view a page without ads, navigation, or other distracting items.

To add current page to reading list

## **Mail The mail window**

Left column is list of messages On right is message you have selected to view Icons in upper right corner

Tap Flag to flag message

Tap the folder to move message to a folder

Tap trash can to delete message Tap arrow to reply or forward message Tap Mailboxes to see list of mailboxes/folders] Tap Edit, scroll down to Add Mailbox to add a new mailbox

Tap Mailboxes, then account name to see all mailboxes

This will show Drafts, Sent, Junk, and Trash, as well as those you set up

## **Check for new messages** — drag list of messages down and release

#### **Send a new message**

Tap box with pencil in upper right corner Enter TO address and subject Tap cc/Bcc if you want to send copy to third person Type in message text Tap Send

**Mail settings —** Tap Mail, Contacts, Calendars

Accounts — Add Account — easy if one of the ones shown

If not, then need information from mail provider/ISP Preview — how many lines of message do you see in message list

Signature — becomes part of each message you send

**Edit** — upper right hand side of left column Tap and select as many messages as you want You can then move or delete all you selected

# **Threads**

Grouping of messages that have same subject

**Apps** -- go to App Store app on home page Need apple account to get apps, even free ones Not all apps work on ipad Tabs on bottom of page for different ways to see what is offered Use search box to get more specific Search result is list of apps with price or GET (free) and rating Tap app to see more details, reviews Tap GET or price, then install to download and install app Dark line on circle shows progress Tap purchased at bottom to see everything you own Try searching for something of interest  $-e.g.,$  heart rate, sketching,

Pages, numbers and iCloud

#### **Arranging apps**

Tap and hold any app until all jiggle Drag apps around Drag to another screen -- drag to edge of screen, hold until next page appears, release Drag one app over another to create a folder of apps Drag any app to that folder

The dock -- at bottom of screen Way to easily switch to another app Tap home button then tap app you want

Allows six apps to show Make apps jiggle and drag app down to dock

Show all open apps Double tap home button Drag sideways to see everything Drag up and off screen to close Easy way to switch between apps Can also switch using dock if apps are in dock I place often used apps in dock -- mail, safari, notes Can also switch using four fingers in a sideways direction

Class exercise -- download an app Draw for free

# **The keyboard and working with text**

Keyboard pops up whenever you need to enter some text

iPad always starts sentences with Caps

To capitalize, tap shift key, it will turn to black, type **letter** 

Double tap shift key to type multiple letters with caps

Tap .?123 key to get a KB with numbers and more punctuation When in .?123 KB, tap  $#+=$  to get more special characters Some apps will vary the KB To hide the KB, tap the KB icon at bottom right To unhide, tap over any text

### **Dictating text**

Tap the microphone to the left of space bar Speak into the iPad, click done when finished check your text Need to be connected to Internet for dictation to work

#### **Editing text** — not so easy

Try using a stylus

#### **Inserting text**

Tap quickly where you want to insert or change text, usually comes up at start or end of word Hold the tap and you should see circle around that area with text magnified

Rotate finger until you are positioned where you want to be

Insert text or use delete key to change text

Hit the space bar twice at end of sentence for a period When entering text, hold the key to see accent mark choices

## **Copying or moving text**

Tap and hold text to copy or move Release finger and you get options — select, select all, paste, **B***I*U Choose select Use dots to enlarge or reduce area to be copied, then tap Copy Go to where you want to copy it to Tap and select Paste

## **Delete text**

Position to the right of what you want to delete Tap screen once to bring up KB Use backspace key to delete single characters OR Double tap word, this brings up many choices, Cut will delete the word BIU to make **bold**, *Italic*, Underline Replace will suggest some words for replacement Look up will give some definitions Share will send text message, email, more choices

### **Predictive text**

Software detects misspelled word, suggests a correction. If you want the correction, just keep typing. If you want what you typed, tap either your word or their suggestion.

Software also suggests next word.

## **Useful icons –the shortcut bar – can differ from app to app**

180 arrow – undo last action

Aa – styles, lists

Check mark in circle – places circle to left of text for a list

Plus sign on circle – take photo, insert photo, sketch Emoji – choose one

Double tap a word to select it. Choose one of the options that appear.

### **Text replacement**

This is useful and can be used to add words to the dictionary. The Text Replacement function is found under **Settings > General > Keyboard > Text Replacement.** Tap on the **plus sign** in the upper right corner to open a screen with two entry fields. In the top field, **Phrase**, enter the text you want to quickly retype in other places on iOS. Below that, enter a **text shortcut** that will subsequently be recognized by iOS and automatically replaced with the longer phrase you just entered.

Add a foreign language keyboard Settings>Genera;l>Keyboard>Keyboards

**Contacts/Address Book**

Tap **Contacts** on Home Screen

Add a contact — tap +

Enter name

 $Tap + add phone$ 

 $Tap >$  to choose which kind of phone

Can also enter email address, street address, birthday, more

Tap **Done** in upper right

Use Search Box to look for someone within your contacts

The search starts with the first letter you enter Sync contacts among all IOS and Mac devices using iCloud

# **Calendar**

 $Tap + or tap and hold over date to enter a new event$ Enter title, location and toggle All Day to off if you want to set the time

Drag the hour up or down to set the time Tap Repeat for recurring event, select one, tap Done Only use Invitees if the others are also using iCloud Set an alert to get notice of the event in advance

Choice of day, week, month, or year view

#### **Notes**

Useful for brief text, to-do lists Tap pencil in upper right to start a new note Name of note is first line of text Start typing No choice for font, size Check mark – create list Aa – choose type of list Squiggly – draw freehand Camera – add a photo Use iCloud to have all notes available on all devices Use Share button in upper right to send note in an email or print it

# **Maps**

iOS 10 is very different

## IOS 9

Tap the maps app on the home screen A map should appear showing you where you are (Blue dot surrounded by larger circle) Tap and enter a location -- city name or address It shows a map with a red pin at that location The blue dot for your location still shows Pinch in with two fingers to zoom in, spread to zoom out

Double-tap with one finger to zoom in

Tap with two fingers to zoom out

Drag with one finger to see next section of map Rotate with 2 fingers to face different direction

Tap car in blue to left of address to get quick driving directions

(from current location)

Enter a search term to look for something in the area

-- pizza

Red pins appear where they are

Tap a banner or pin to get more info

Tap directions in upper left to get directions window

**Alan Schlenger 425-1305 alan@ucsc.edu**

If from current location just enter the second address If two new addresses, tap search bar and enter both Use icons in top of window to select mode of travel - car, transit, walk

You can ask for directions a landmark as well as an address

Step by step directions appear on left Arrow on left changes map orientation Dark red dots indicate heavy traffic Tap start in upper right if you have mobile connection and it will track you and give step by step directions including verbal directions

Enter address, tap the *i* to get a menu -- directions, make contact, bookmark

Click box with arrow on top to get more choices – email, bookmark

Choose satellite or hybrid for a different view

3D view does not work in Santa Cruz

Tap *i* button and tap show traffic

Slow traffic is denoted by red dots

Ask Siri to find something for you Landmark, store, school, directions

Tap a location to get a banner to appear  $Tap > to get more info$ 

Get yelp reviews, make a contact

**Siri** — talk to your device Make sure Siri is turned on in Settings You need to be connected to the web to use Siri Hold Home button for a second — Siri will pop up Tap the microphone and ask a question What is the weather in Santa Cruz? When is the next SF 49 game? Search the web for pizza restaurant in Downtown SC How many seasons of Downton Abbey have there been? Remember to tap the microphone before speaking Tap and say "goodbye" to quit Siri Use Siri to schedule appointments

### **Synching and backing up your device** Two ways to sync – iCloud and connect to computer using iTunes Use iCloud to sync Contacts, Calendar, Safari bookmarks, Notes Use iTunes to sync photos, music Use iTunes for backup of iPad You get 5 GB free with iCloud, can pay \$1 per month to get 20 GB

Set up iCloud sync using iPad settings Set up iTunes sync by plugging iPad into computer

Plug iPad into USB port of computer, iTunes should open

If not, open iTunes. Make sure that you have the latest version.

Connect your device to your computer using the included USB cable. Your connected device appears in the sidebar and as an icon in the box below the word **Song** in the menu if you click on that box. iPad should show in left sidebar What you see here might vary depending upon versions iOS and iTunes iPad updates – check for updates

26

Backup iPad to iCloud or computer – I choose computer

Tap Music, Photos, or Books in left sidebar –

choose which music, photos, or books you want to sync to iPad

Click Sync in lower right for each item you select in sidebar (i.e., music, photos, books)

#### **Saving PDFs**

To save a PDF file to an iPad from email, put your finger on the document and wait for a menu to pop up. Then select "Open in iBooks" and it will be saved into the iBooks app on your iPad. To save a PDF document from the browser, tap near the top of the document in the iPad browser window and choose "Open in iBooks." To print, choose "Quick Look" and then Print.

Tap on iBooks Should say READ or GET If READ, you have it in iBooks already If GET, tap on GET and it will download PDF to your iBooks You will then read it in iBooks

#### **iBooks**

Top center, choose **All Books** unless you have lots of books

Tap on iPad manual to open it Top of screen left: Library, Services Bottom of screen: page number, jump to page line Top of screen right: brightness, font, night theme, search, bookmark Services: contents, bookmarks, notes Tap word and hold brings up 6 choices: Copy, define, highlight, note, search, share